## **Инструкция по приемке накладных**

1. Заходим в программу. Жмем кнопку Накладные

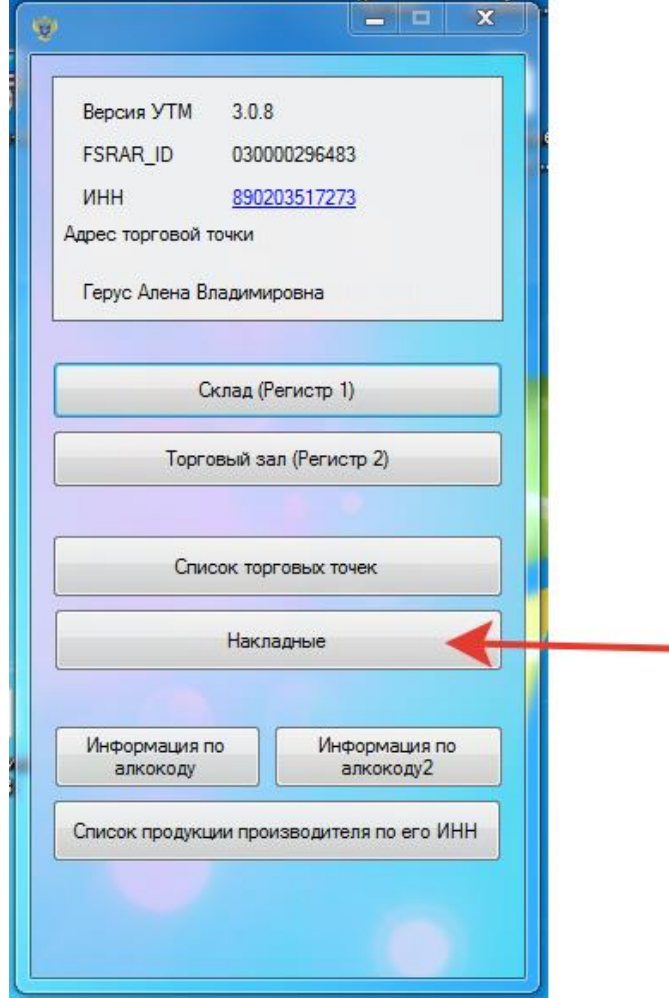

2. Если поставщик прислал накладную, она отобразится в списке.

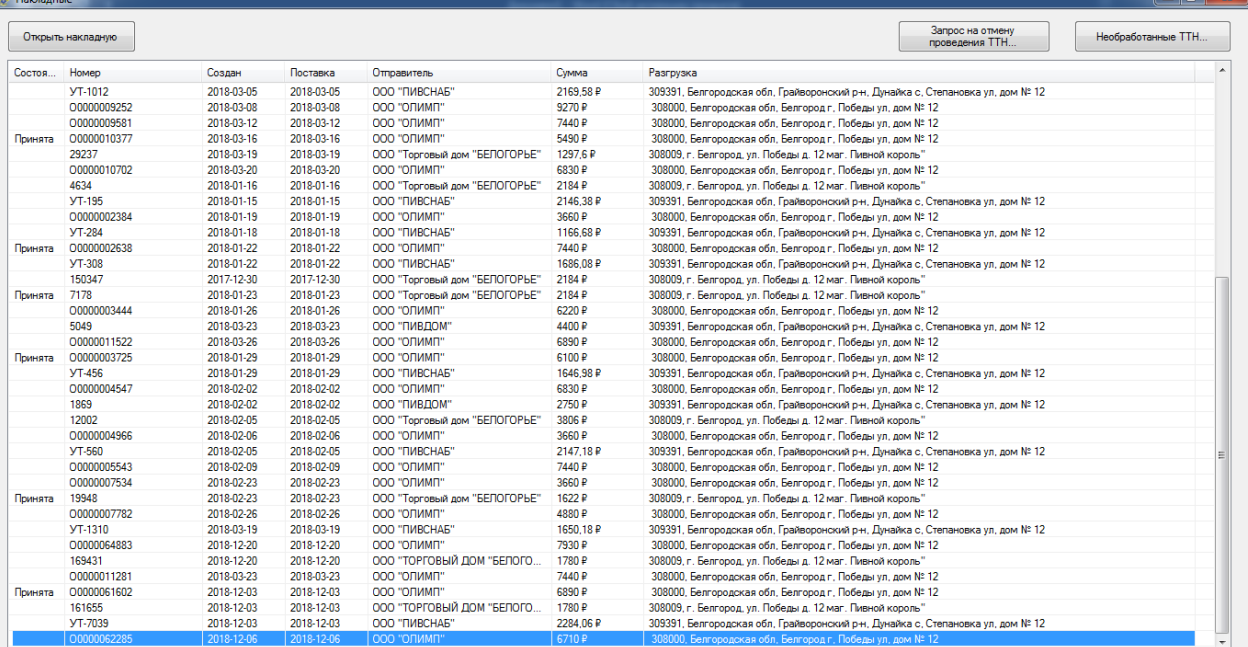

 $\overline{\phantom{0}}$ 

## 3. Выбираем накладную и жмем кнопку «Открыть»

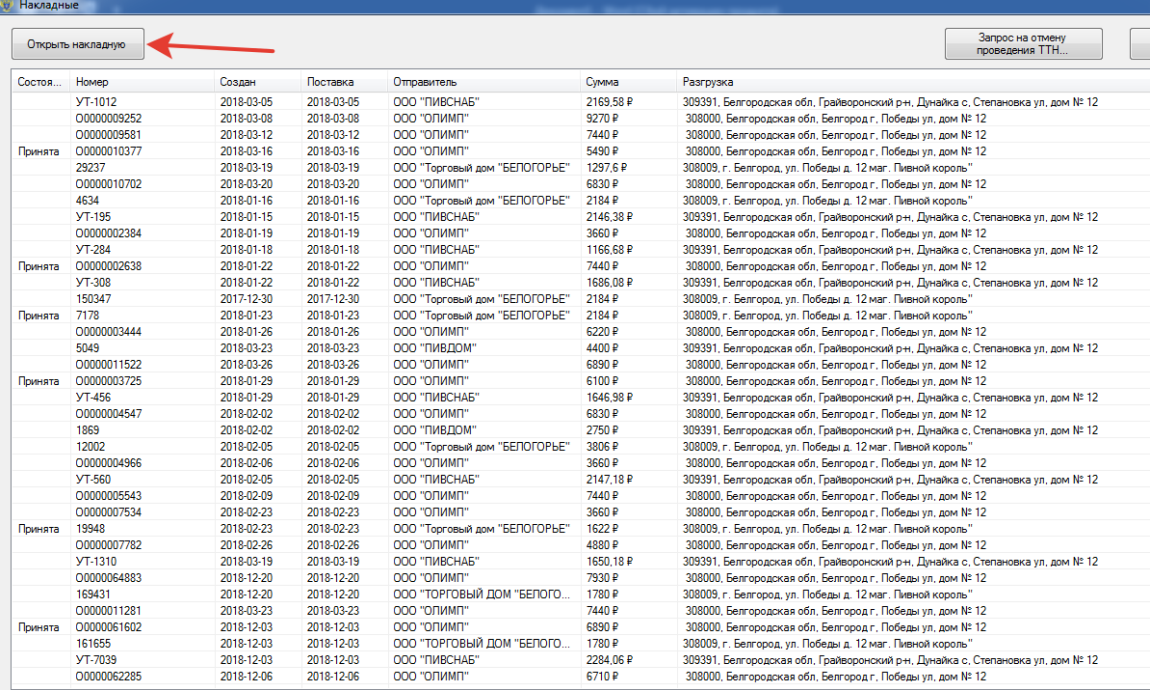

4. Открывается содержимое накладной. Проверяете количество. Если все в порядке, жмем кнопку 1 (Принять полностью).

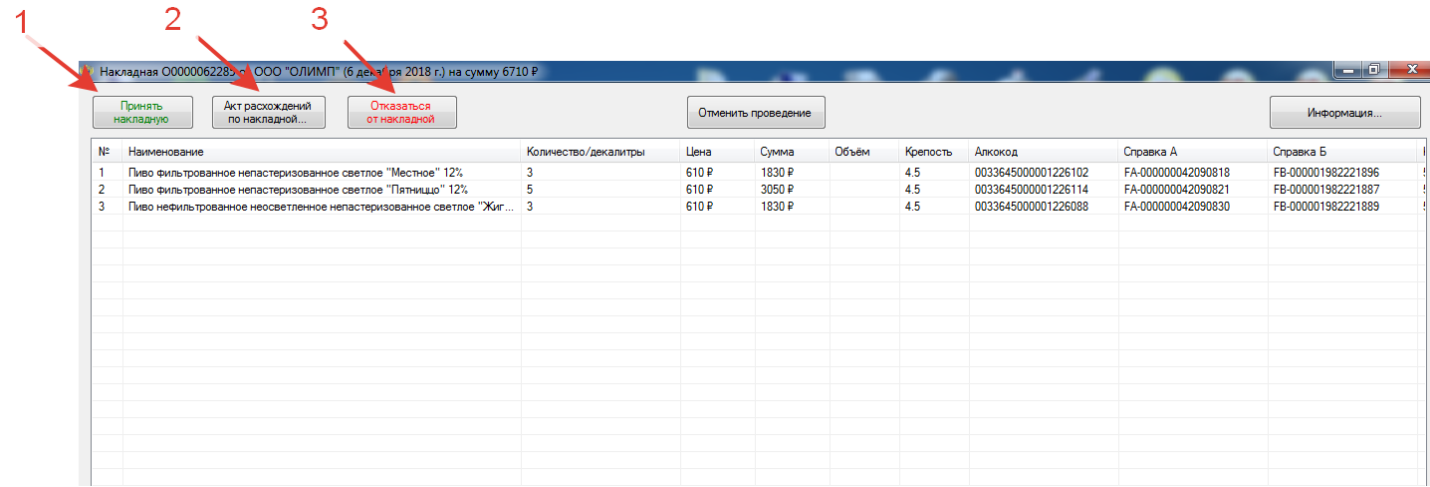

Если не хватает позиций, жмем кнопку 2 (Акт расхождений). Откроется окно редактирования позиций. Указываете количество по Факту и жмете кнопку отправить.

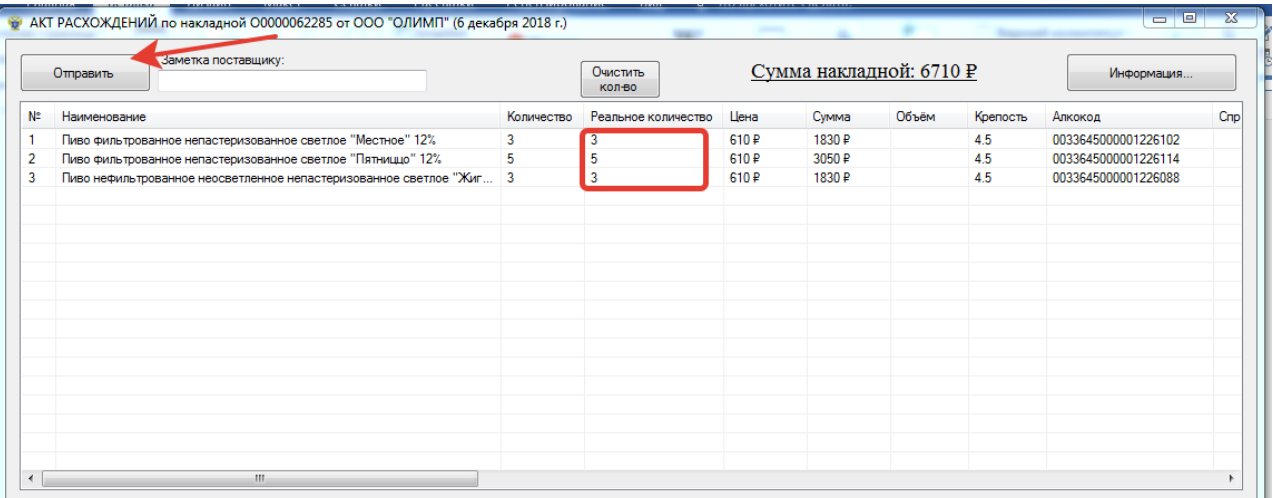

5. Если накладная пришла по ошибке или товар вообще не пришел, жмете кнопку 3 (Отказаться полностью).

**Любой запрос в системе ЕГАИС обрабатывается некоторое время. После принятия Накладной необходимо дождаться подтверждения от системы ЕГАИС.**

- 6. После приемки накладной необходимо перейти в раздел Остатков. Остатки хранятся в 2х Регистрах: Склад (Регистр 1) и Торговый зал (Регистр 2). После приемки накладной все остатки падают в Регистр 1. Их необходимо перемещать в Регистр 2 и списывать.
- 7. Жмем кнопку Склад (Регистр 1)

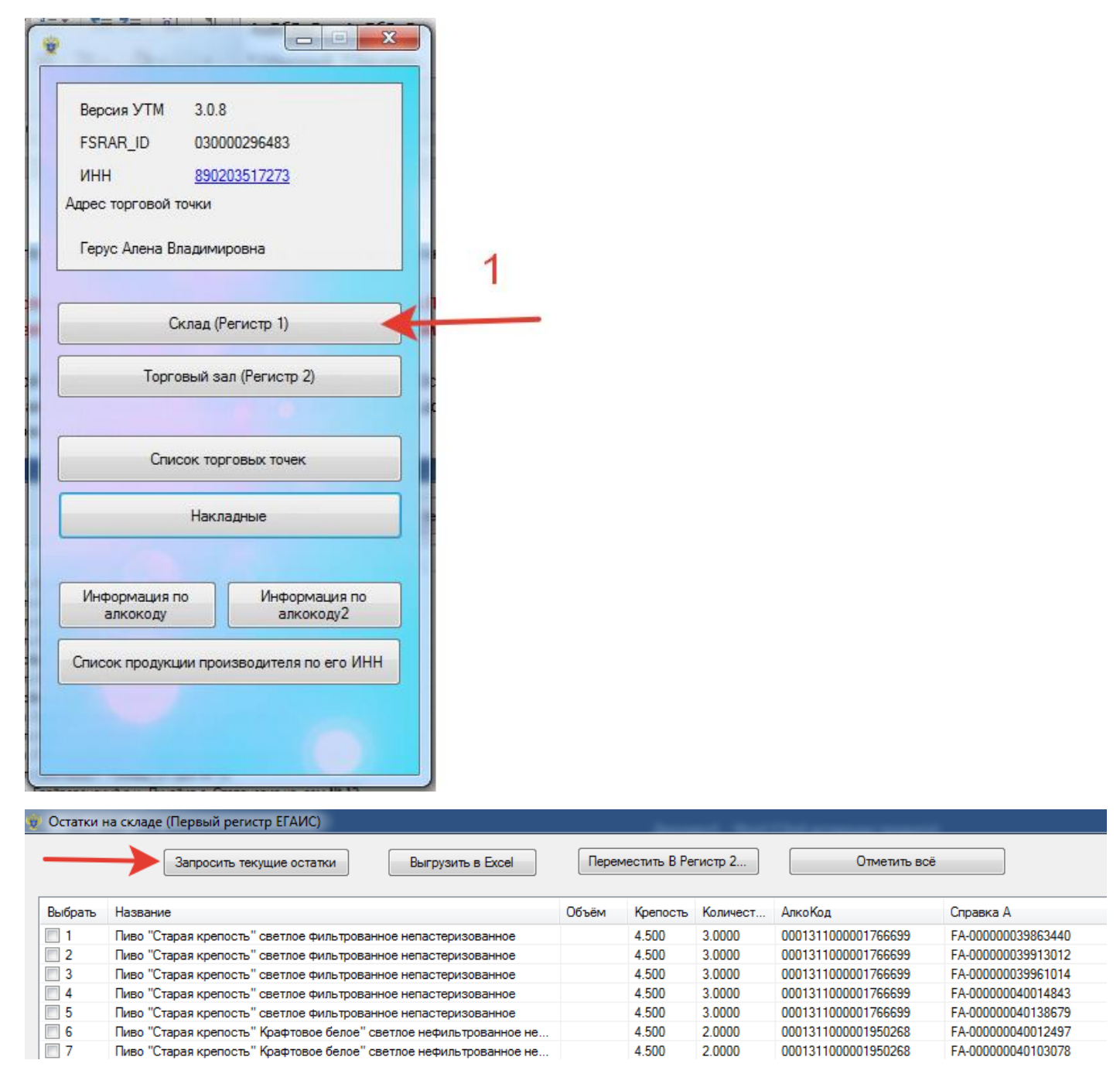

Остатки запрашиваются 1 раз в час. Ограничение системы. Жмете кнопку запросить и ожидаете ответ.

8. После того, как остатки загрузились, жмете кнопку Отметить все и далее Переместить в Регистр 2.

## 9. Ожидаете ответа по перемещению.

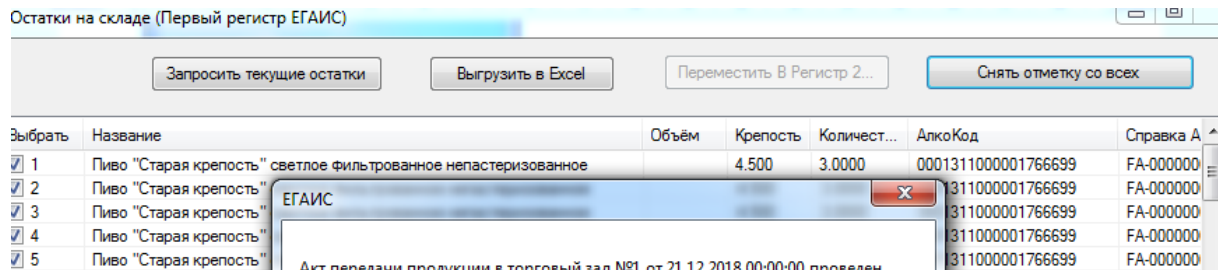

 $\begin{array}{c|c} \hline \text{ } & \text{ } \\ \hline \text{ } & \text{ } \\ \hline \end{array}$  $25$ 

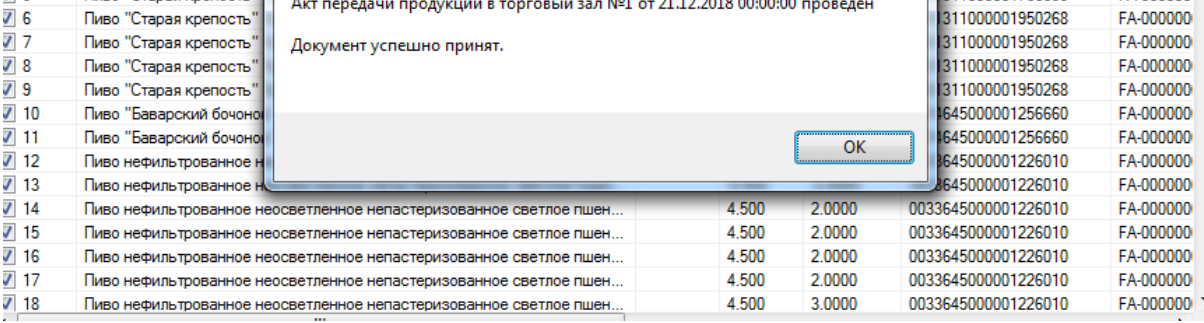

## После получения ответа Переходите в Регистр 2

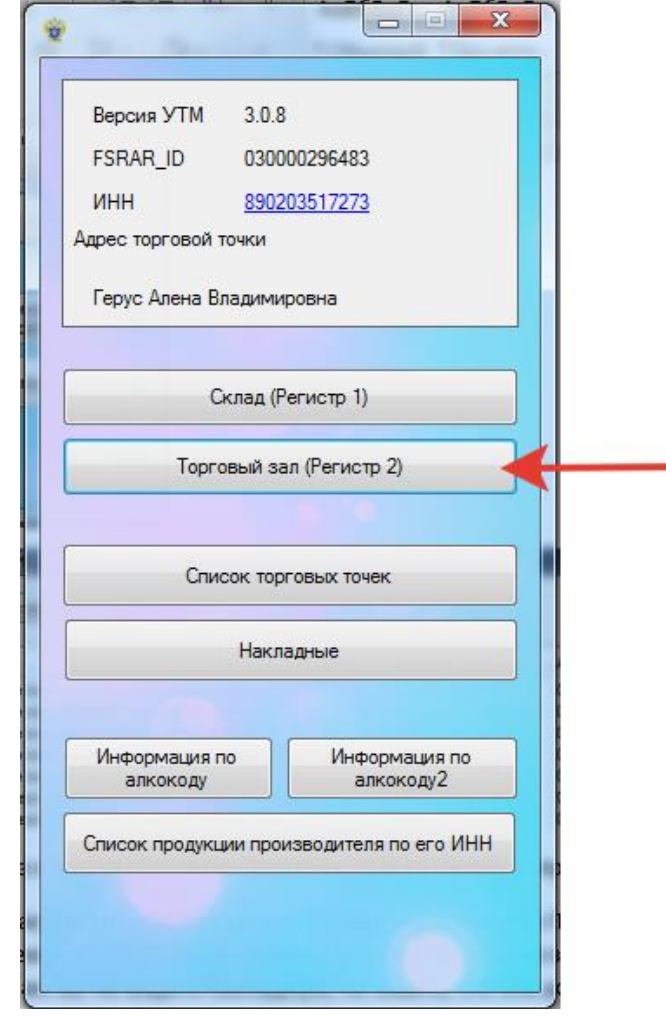

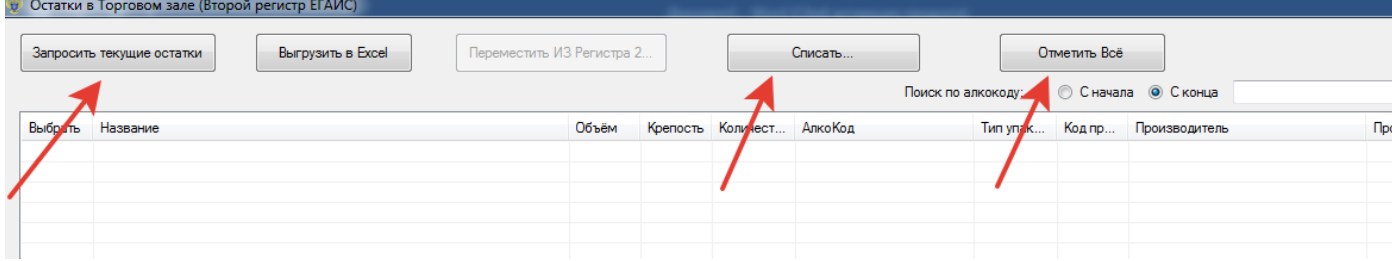

10. Далее аналогично: Запросить остатки, Отмечаете позиции к списанию или Отметить все, жмете кнопку – Списать.

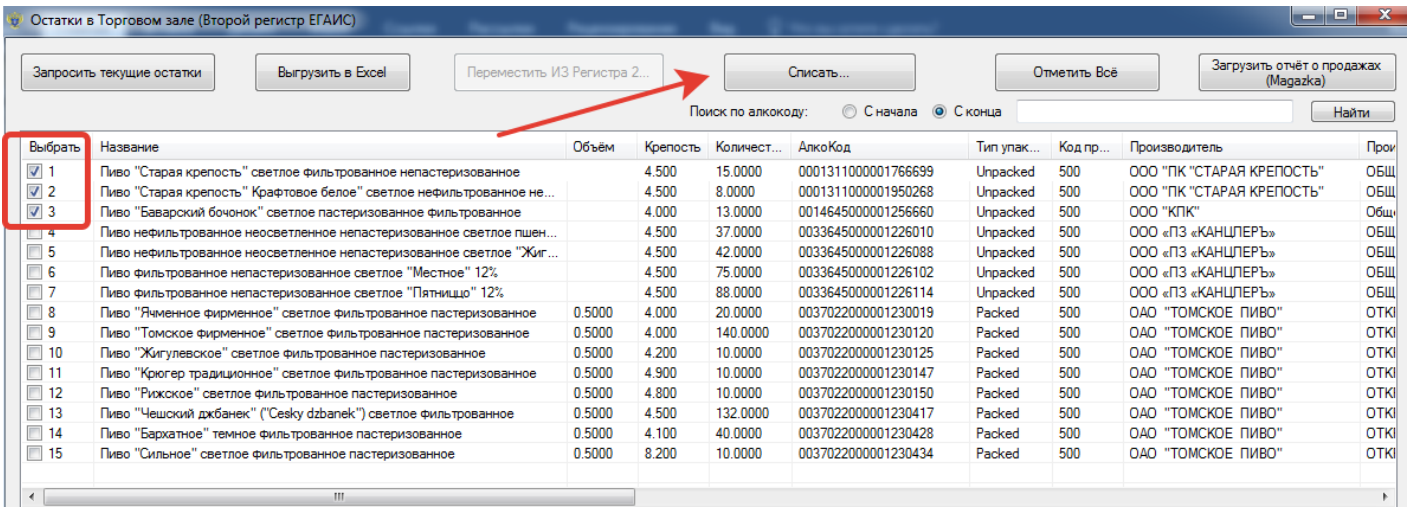

11. Открывается окно для редактирования количества к списанию. Редактируете количество, причина списания «Реализация», далее кнопка Списать.

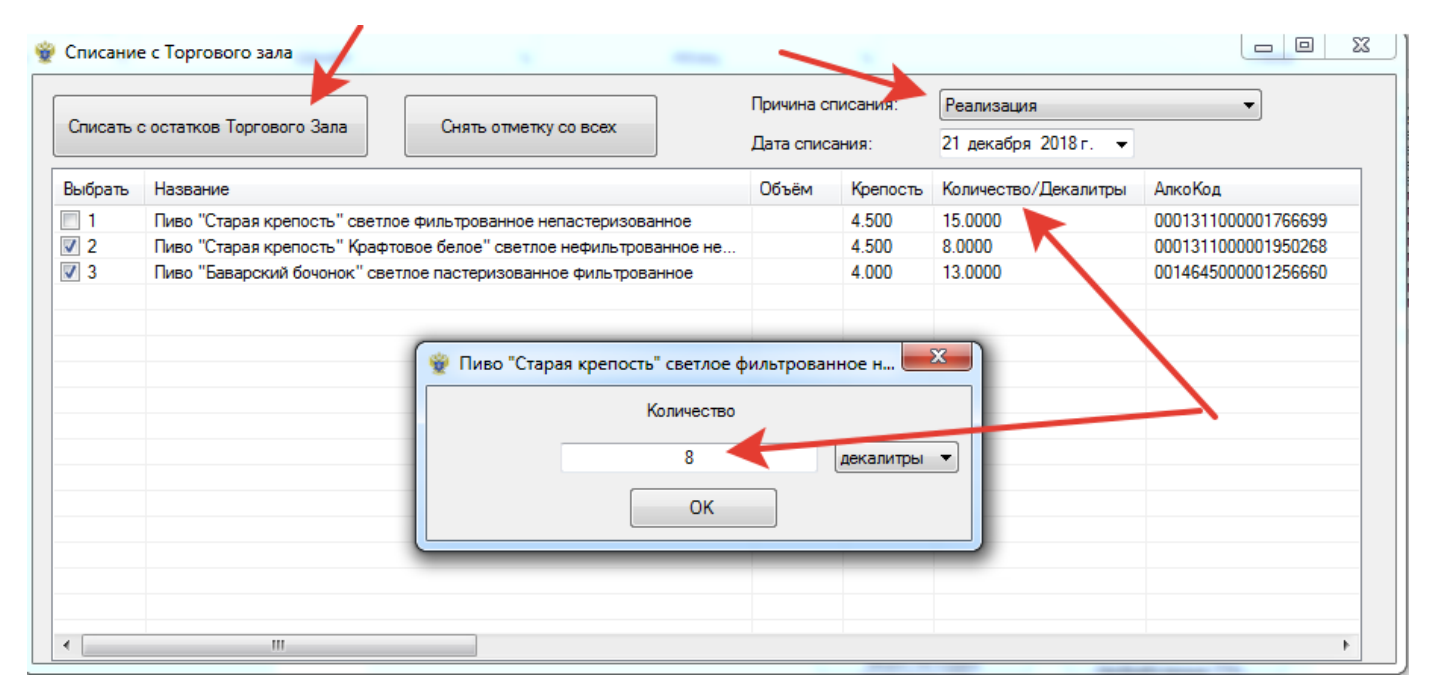

- 12. Ожидаете подтверждения списания.
- 13. Чтобы проверить, что позиции переместились из Регистра 1 и списались из Регистра 2, необходимо еще раз запросить Остатки по Складу и Торговому залу.

Краткий Алгоритм:

- 1. Принять Накладные.
- 2. Запросить Остатки на Складе и сделать перемещение в Торговый зал. Дождаться ответа от системы ЕГАИС.
- 3. Запросить остатки в Торговом зале и списать необходимые позиции в нужном объеме.
- 4. Ждать новые накладные. Далее пункт 1.

14. Если по каким-то причинам вы не видите накладную, но знаете, что она должна прийти, можно воспользоваться запросом непринятых накладных.

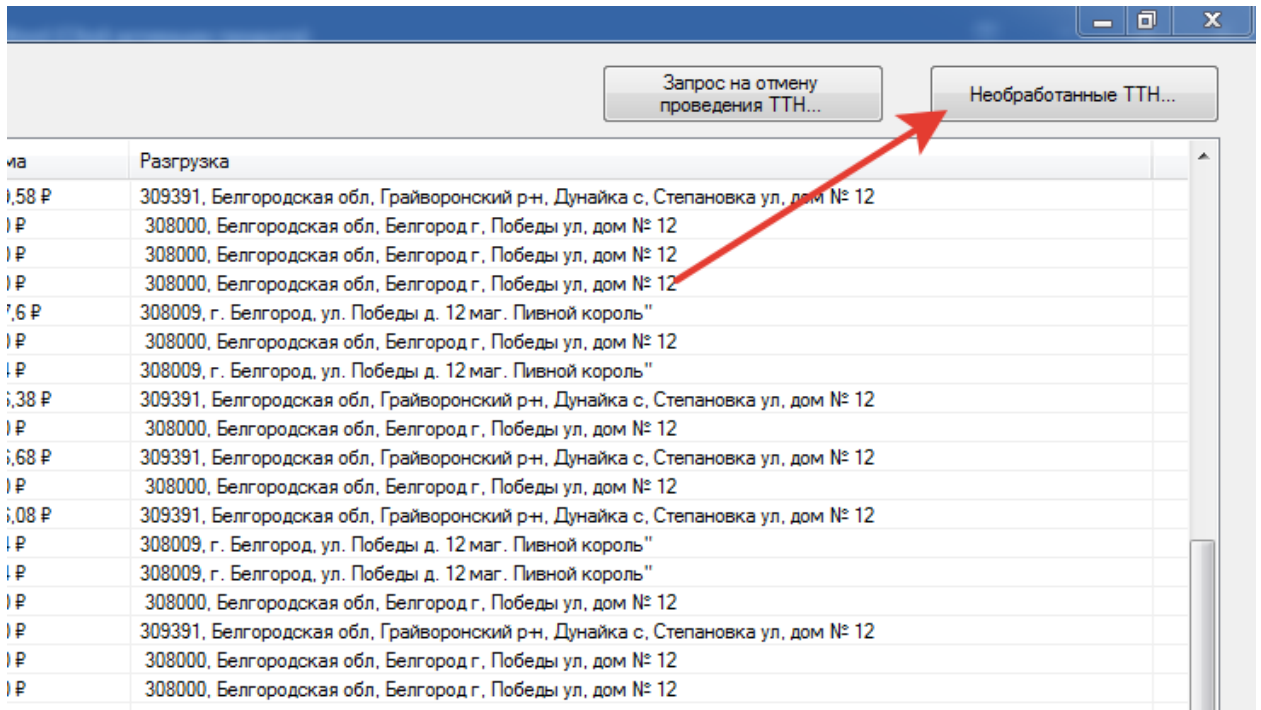

Откроется окно. Жмем кнопку 1. Ждем пока придет список всех непринятых накладных. После того как список загрузился, выбираем нужную накладную и жмем кнопку 2 и ждем до 10 мин.

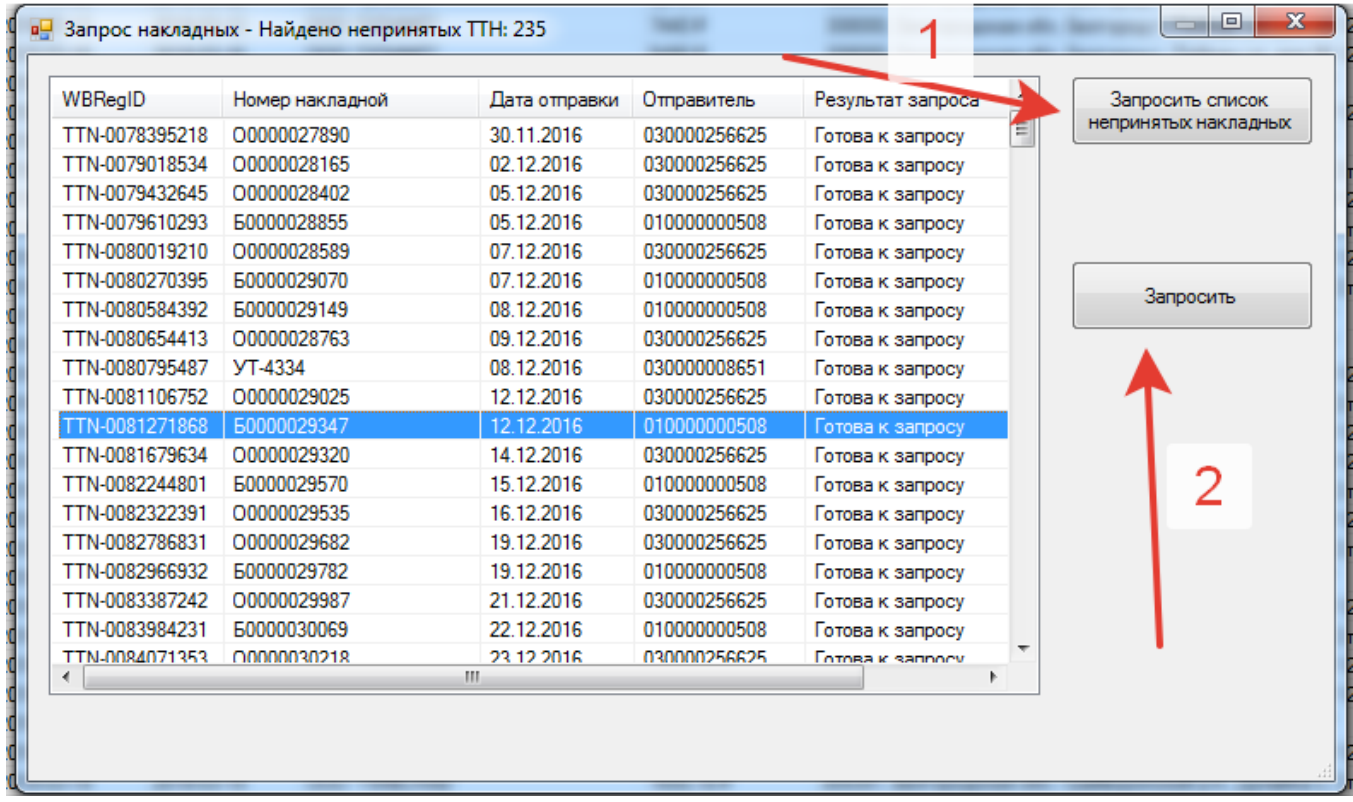

В итоге в список накладных загрузится потерянная накладная.